#### 1. Go to http://www.dongseo.ac.kr/kr/ and Click "퀵링크서비스"

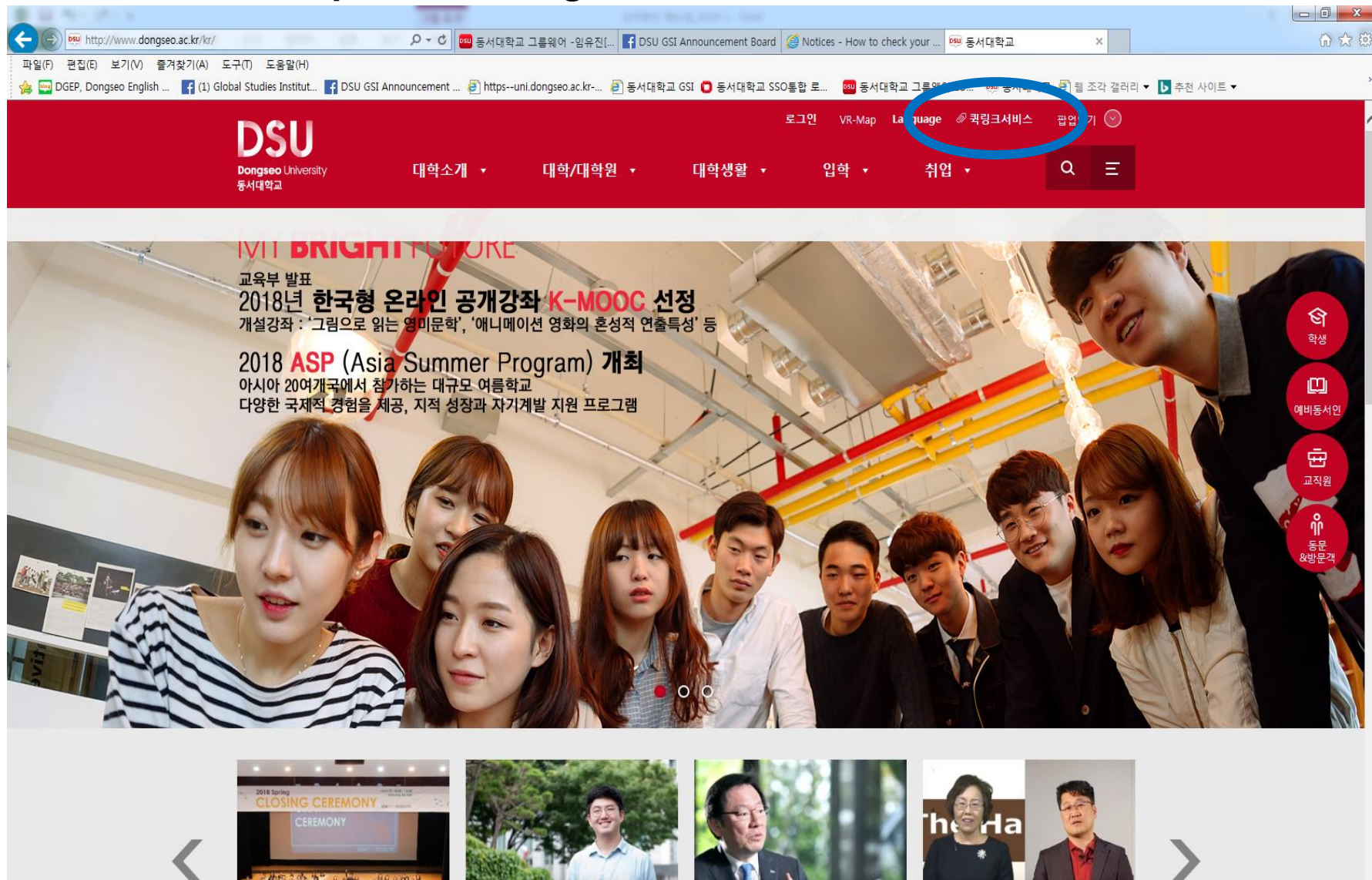

http://www.dongseo.ac.kr/kr/index.php?pCode=founding

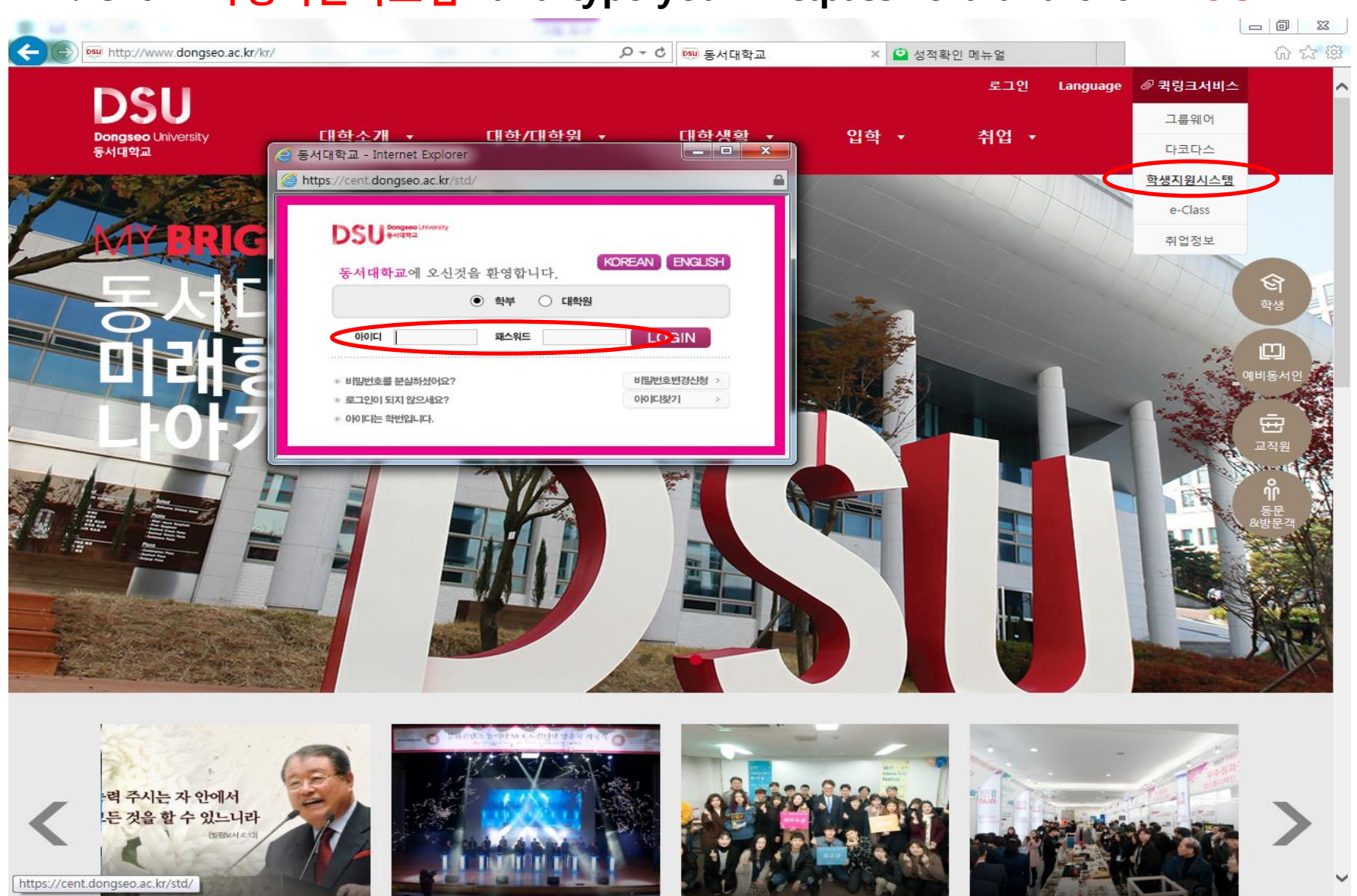

## 2. Click "학생지원시스템" and type your ID&password and click "LOGIN"

## 3. Click "Class Registration"

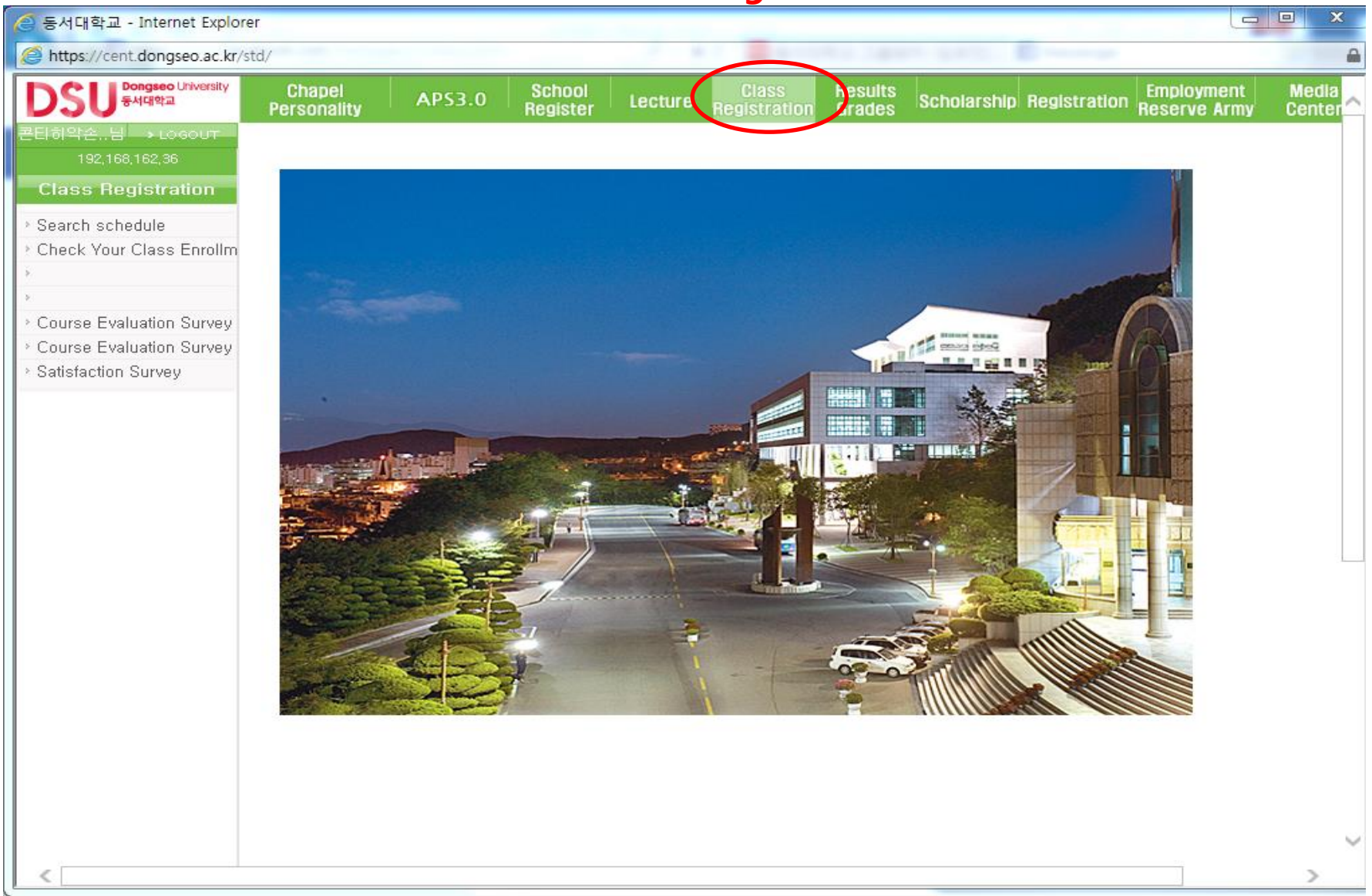

### 4. Click "Satisfaction Survey" on the left.

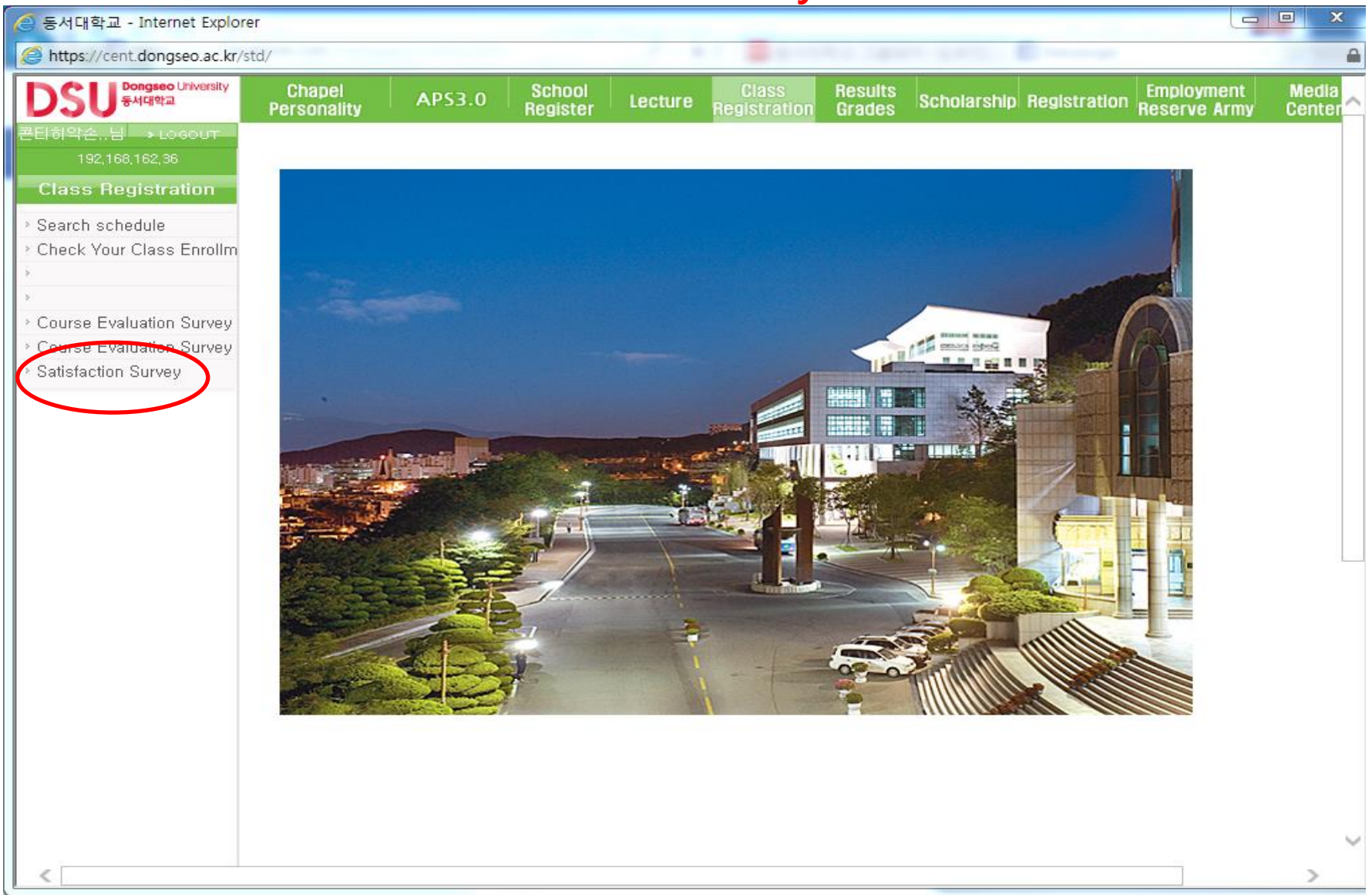

### 5. After finishing Satisfaction Survey and Click "Check your Class Enrollment"

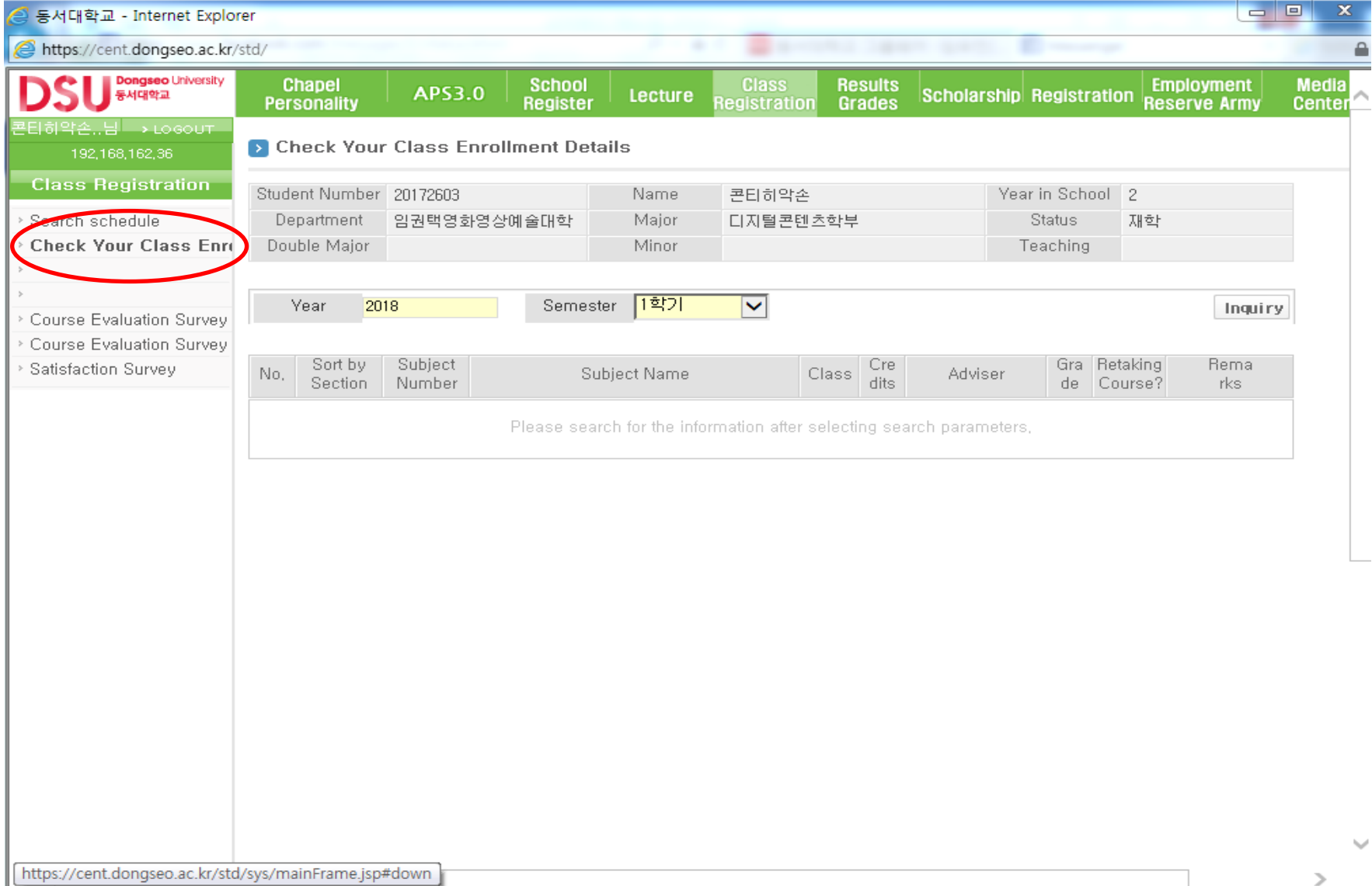

# 6. Choose "Semester" and Click "Inquiry"

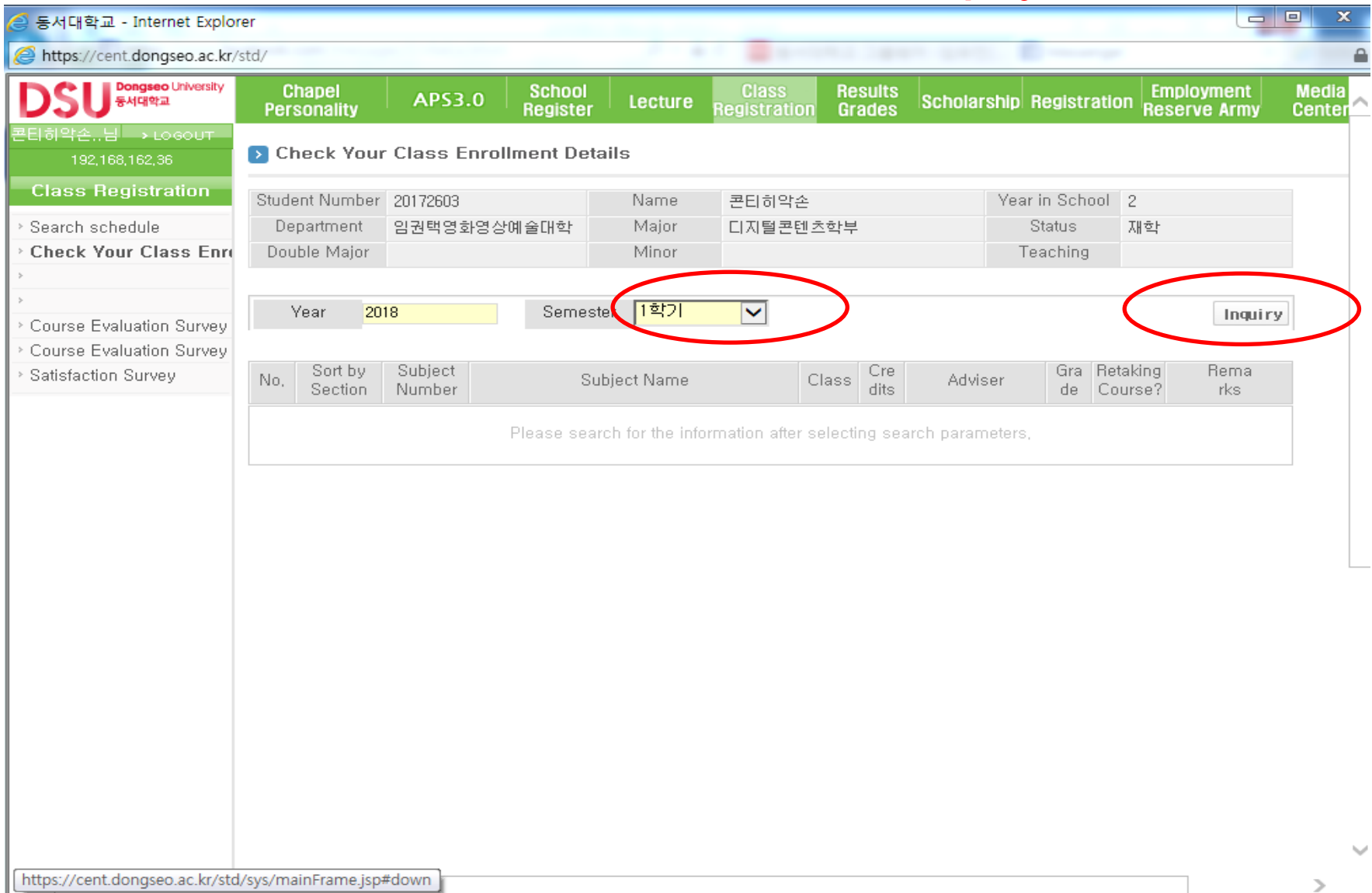